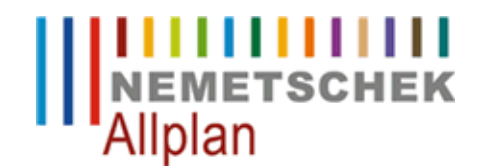

## **Hardlocktreiber (Sentinel Runtime Driver) deinstallieren für Update auf Windows 8.1**  FAQ Technischer Support

Kategorie: Technik->Lizenzierung->Hardlock

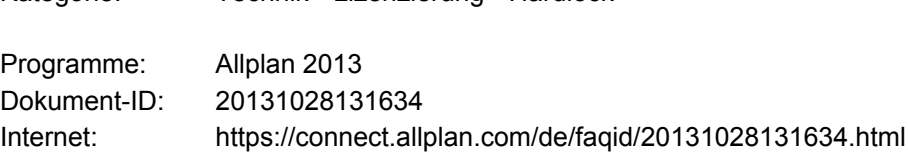

## **Frage:**

Bei dem Update auf Windows 8.1 werden Sie aufgefordert die Sentinel Runtime Drivers zu deinstallieren. Wie werden diese deinstalliert?

## **Antwort:**

Drücken Sie auf folgenden Tastenkombination 'Windows + X', Im sich nun öffnenden Kontextmenu wählen Sie den Gerätemanager. Wählen Sie im rechten Fenster des Gerätemanagers unter USB-Controller den Punkt SafeNet Inc. Hardlock Key mit der rechten Maustaste an und wählen 'Deinstallieren'. Das gleiche machen Sie mit dem SafeNet Inc. USB key.

Nun haben Sie den Hardlocktreiber deinstallieren und das Windows Update kann fortgesetzt werden.

Nach dem Update von Windows beachten Sie bitte folgenden Anleitung um den Treiber wieder zu installieren. https://connect.allplan.com/de/faqid/20131028125253.html

*Im Übrigen gelten die Lizenzbedingungen der Nemetschek Allplan Systems GmbH und/oder die Allgemeinen Lizenz- und Geschäftsbedingungen der Vertriebsorganisation, über die Sie die Leistung beziehen, in ihrer jeweils aktuellen Fassung.*

*© 2013 Nemetschek Allplan Systems GmbH. Alle Rechte vorbehalten.*

*Die Nemetschek Allplan Systems GmbH sowie die an sie angeschlossenen Vertriebsorganisationen übernehmen keinerlei Gewährleistung und Haftung dafür, dass die angebotenen Informationen auch die von Ihnen gewünschten Ergebnisse erzielen.*

*Die Entscheidung und Verantwortung, ob und in welcher Form Sie die angebotenen Informationen nutzen, liegen daher allein bei Ihnen.*